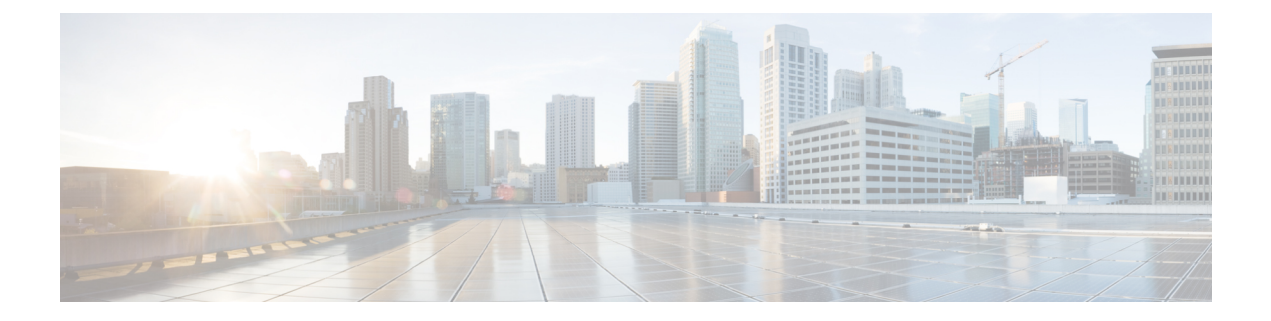

# **Manage RPDs**

- Add and [Assign](#page-0-0) RPDs, on page 1
- Create a New Service [Definition,](#page-4-0) on page 5
- [Provision](#page-8-0) RPD for Video Support, on page 9
- View RPD [History,](#page-13-0) on page 14
- GCP Redirect [Configuration,](#page-14-0) on page 15

# <span id="page-0-0"></span>**Add and Assign RPDs**

**Step 1** Choose Cisco Operations Hub main menu > **Smart PHY** > **RPD Automation** > **RPD Assignment**.

RPD Assignment can be specified manually or by importing a CSV file.

**Step 2** Click  $\leftarrow$  icon to assign a service template to an RPD.

Fill in all the fields.

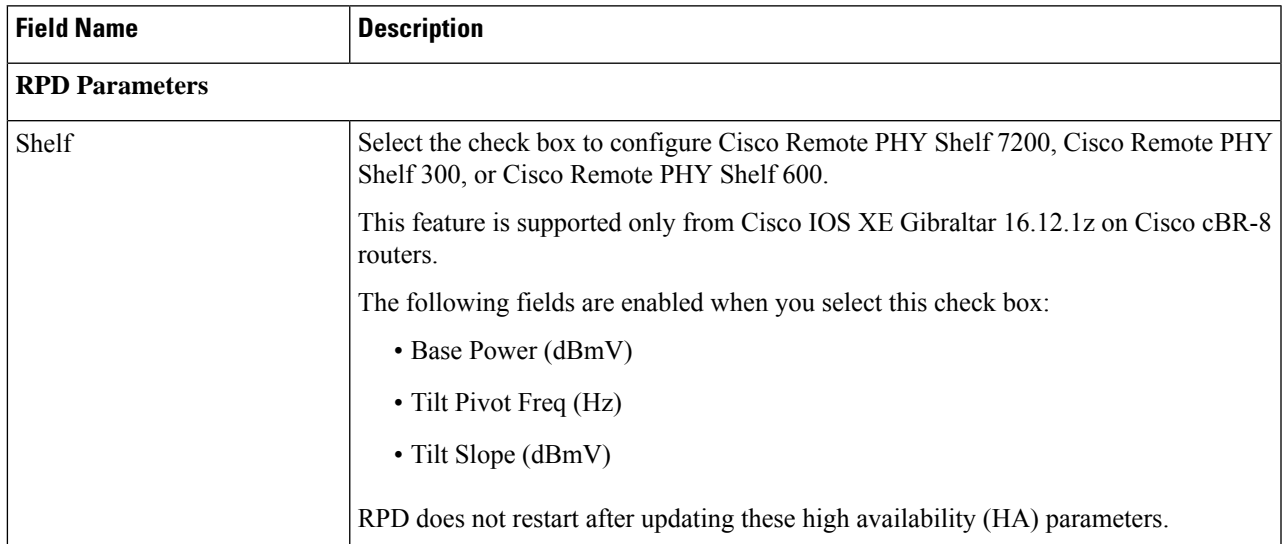

I

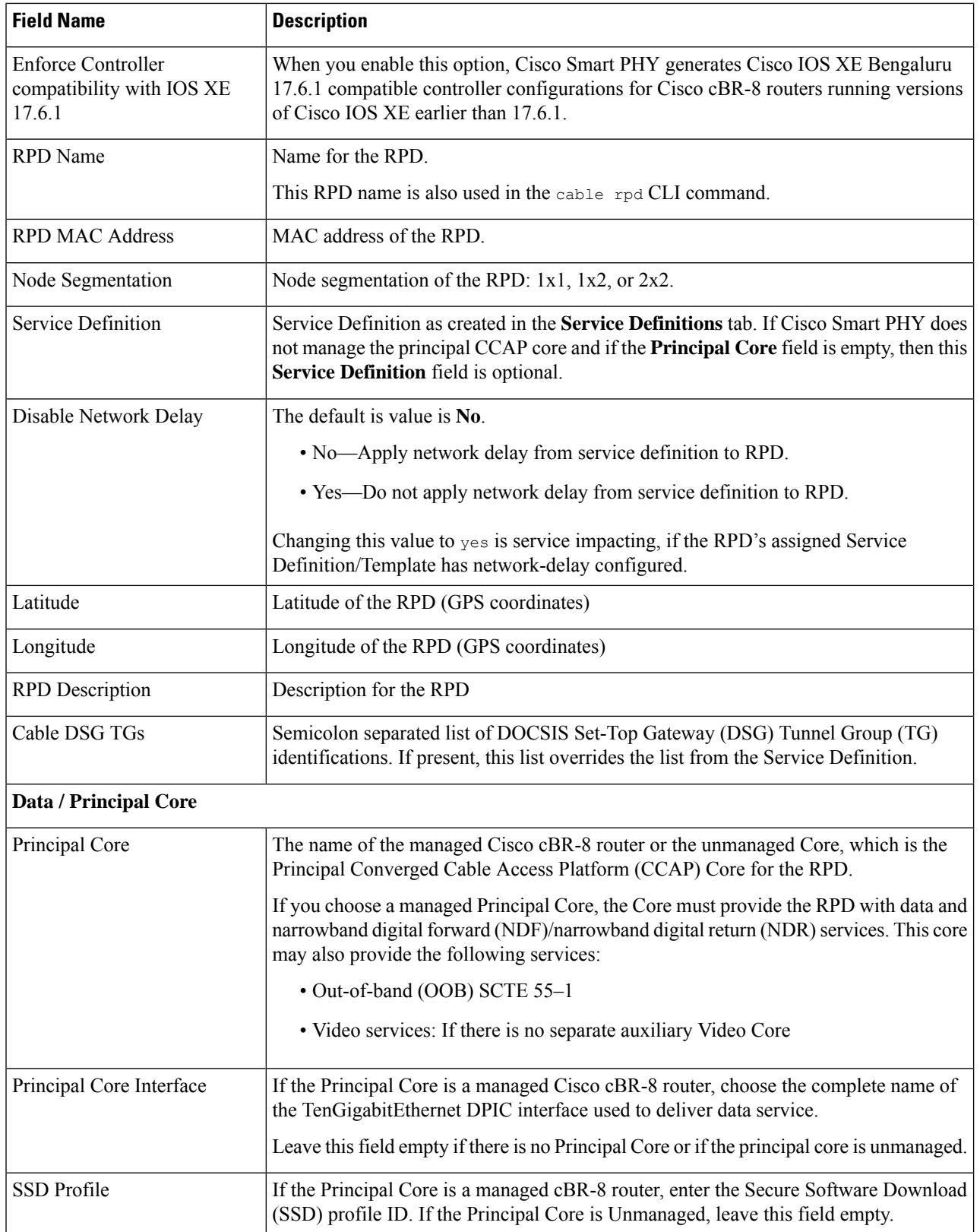

i.

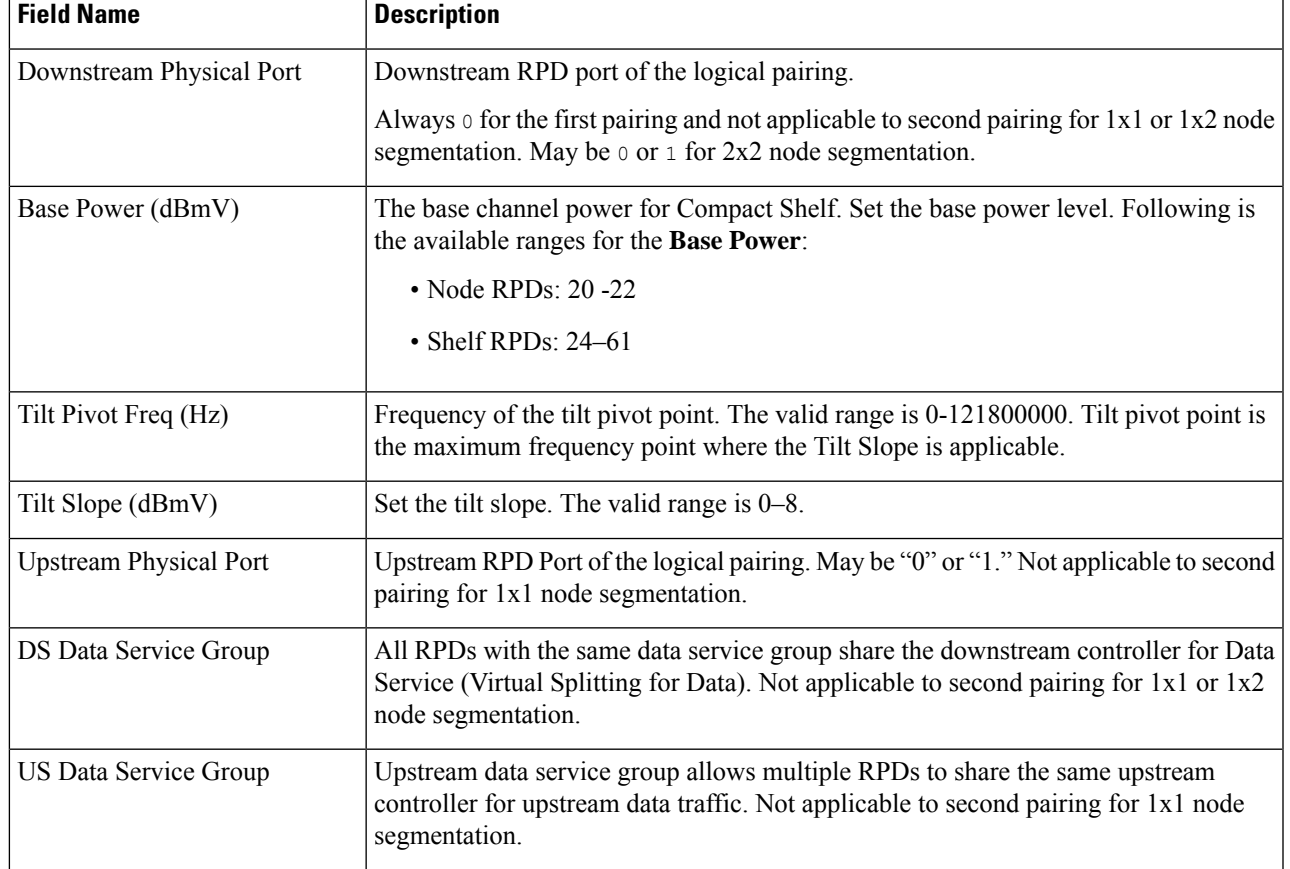

#### **Table 1: First and Second Logical DS/US Pairing**

#### **Table 2: Video Configuration**

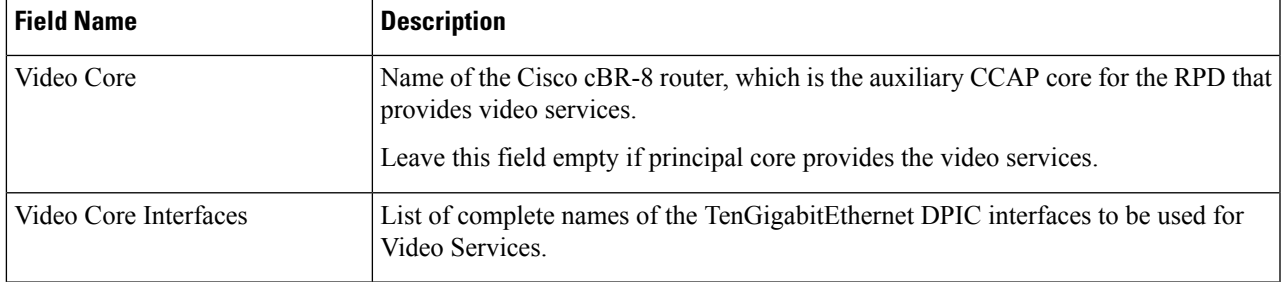

 $\mathbf{l}$ 

٠

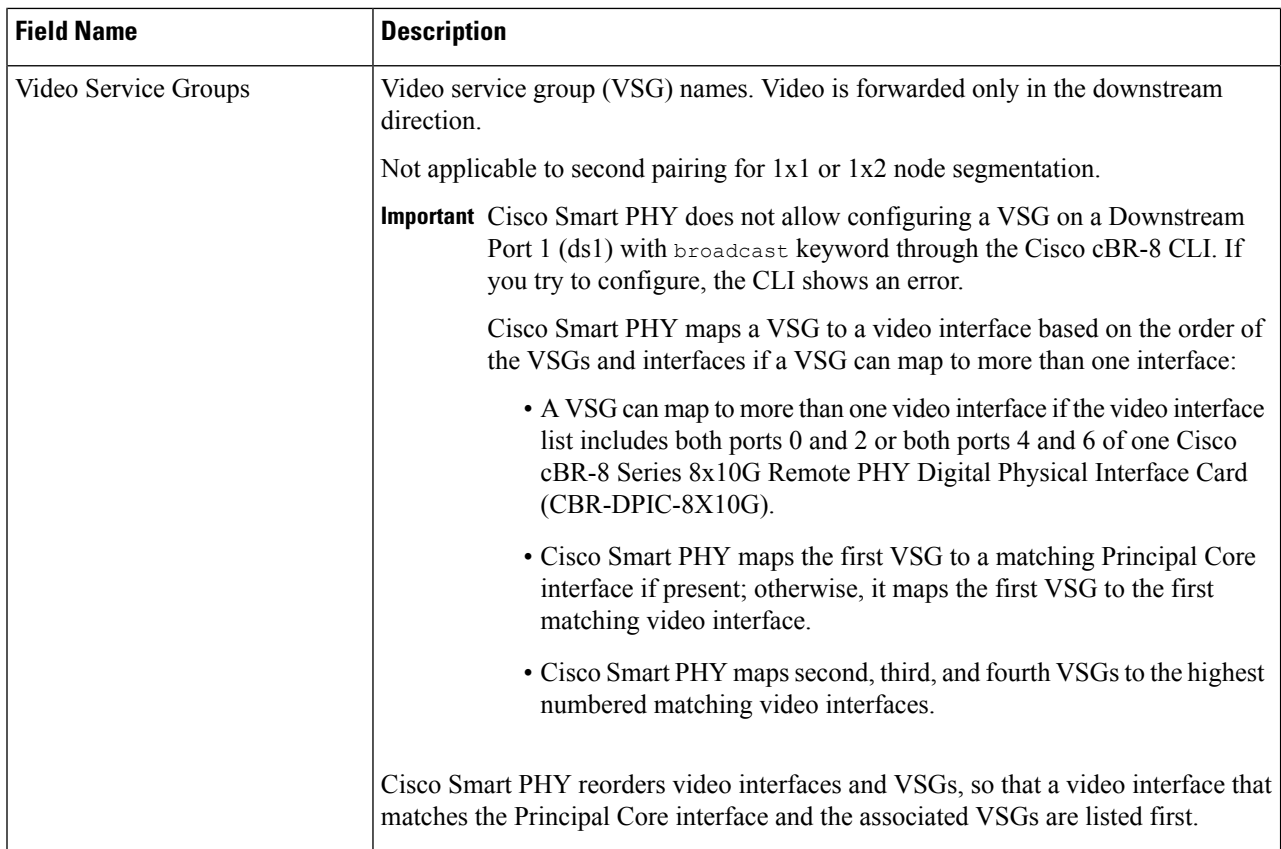

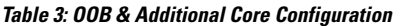

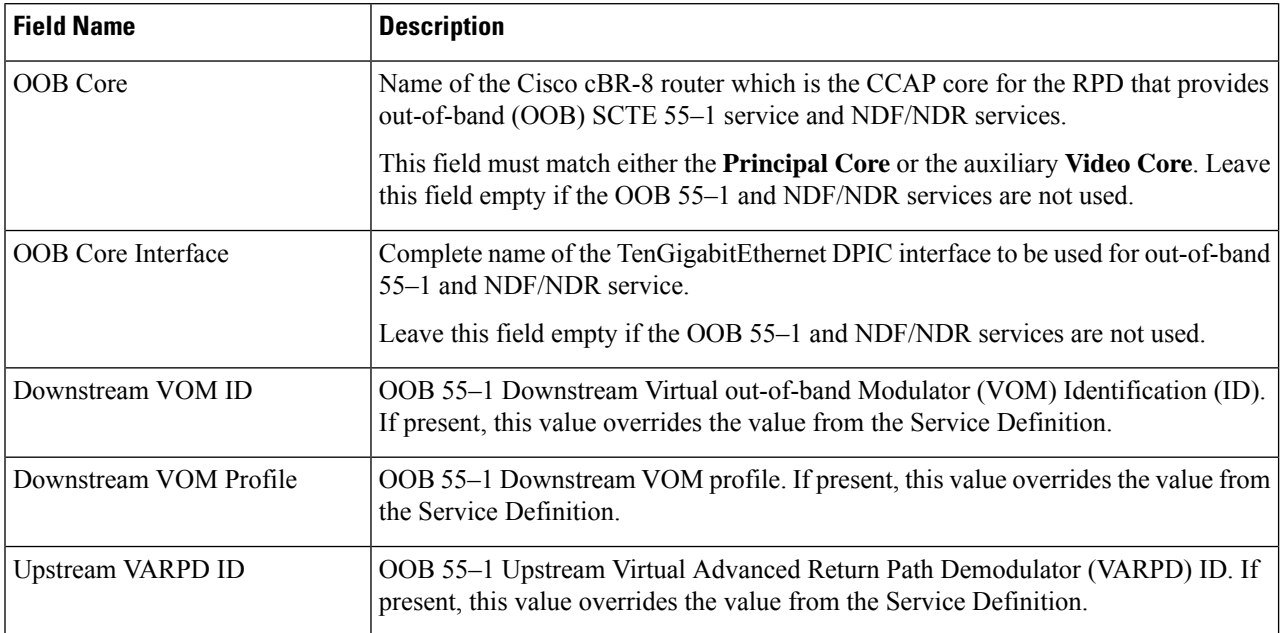

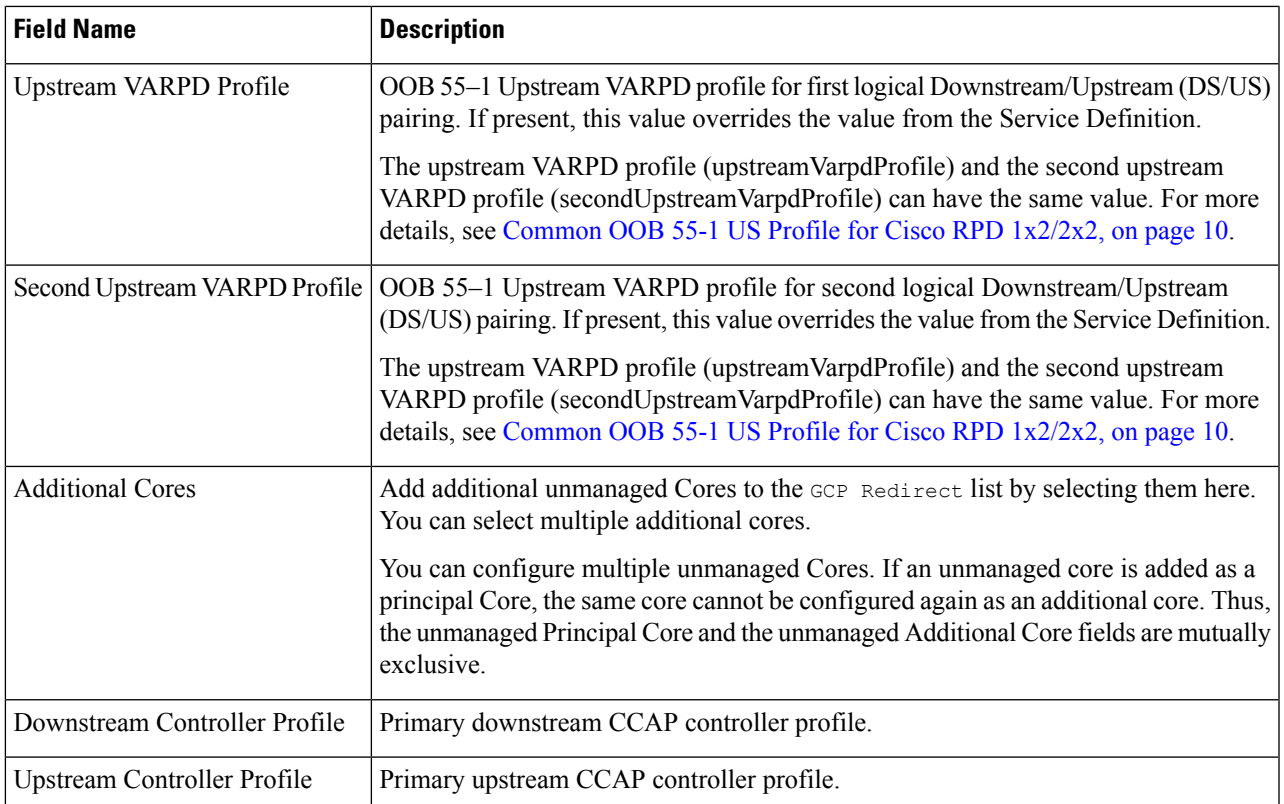

Or to import a CSV file, click the **T** icon, select the file and click **Import**.

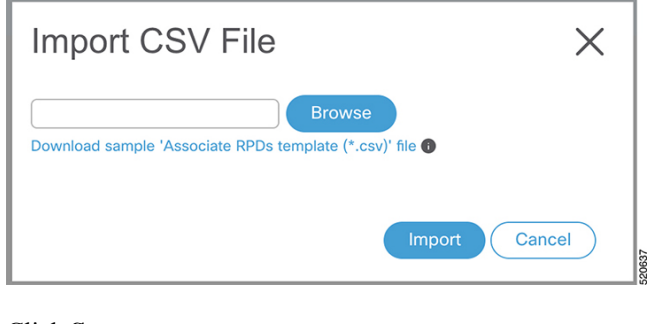

<span id="page-4-0"></span>**Step 3** Click **Save**. **Step 4** Click **Assign**.

# **Create a New Service Definition**

**Step 1** Choose Cisco Operations Hub main menu > **Smart PHY** > **RPD Automation** > **Service Definitions**.

- **Step 2** Click **+ Create New**.
- **Step 3** Enter a name and description.

If you have many service definitions, make the name and description as informative as possible because that information is displayed on the **RPD Assignment** and **Overview** tabs.

- **Step 4** (Optional) Check the **Set as Default** check box.
- **Step 5** Enter the definitions for the Service Definition.

When a device is added or updated using this service definition, the content you specify here is applied to the device. All fields that are not marked as optional are mandatory.

Cisco Smart PHY supports unique downstream (DS) and upstream (US) configurations for each port of RPD 2x2.

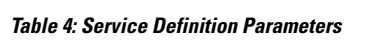

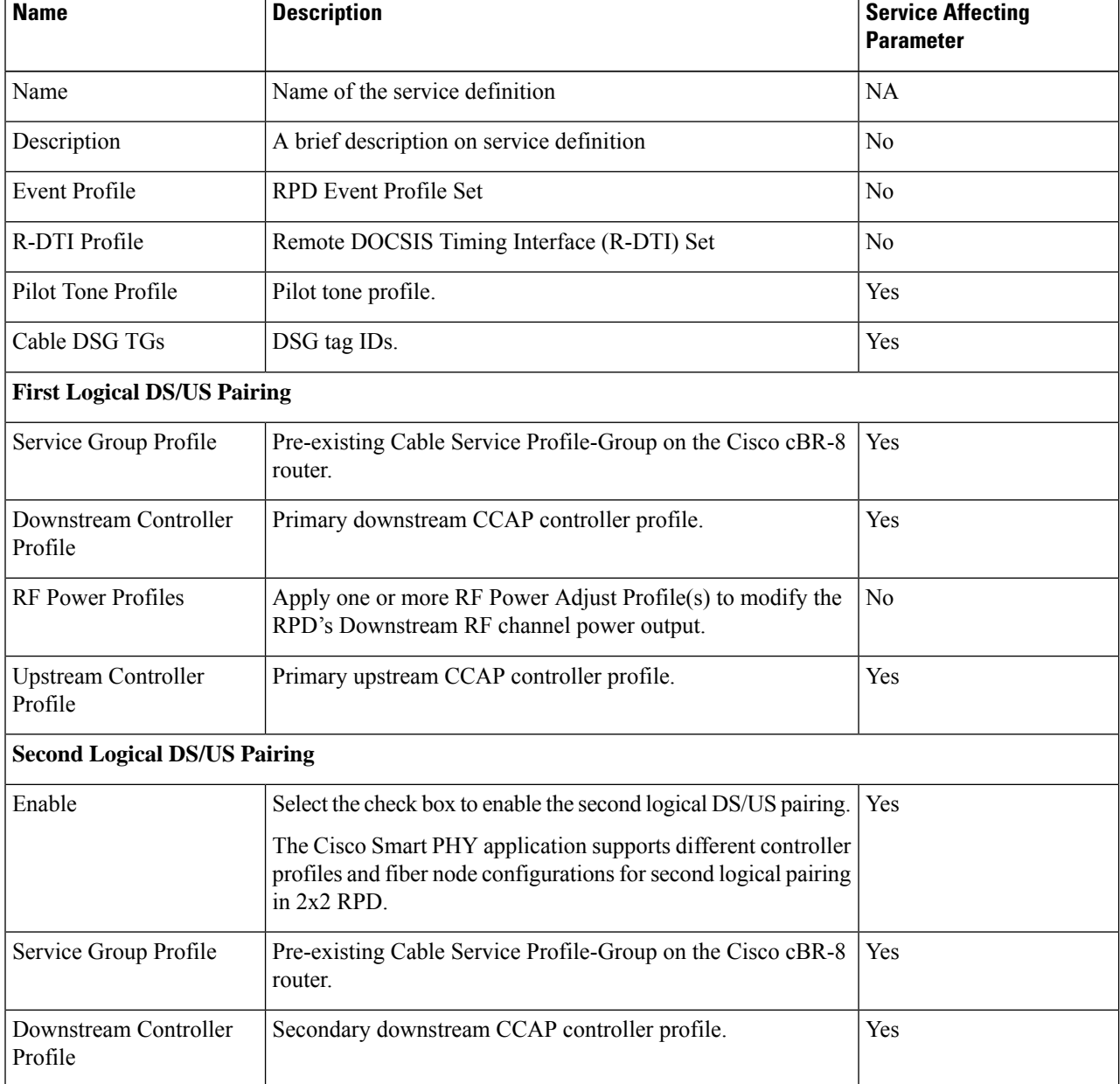

 $\mathbf{l}$ 

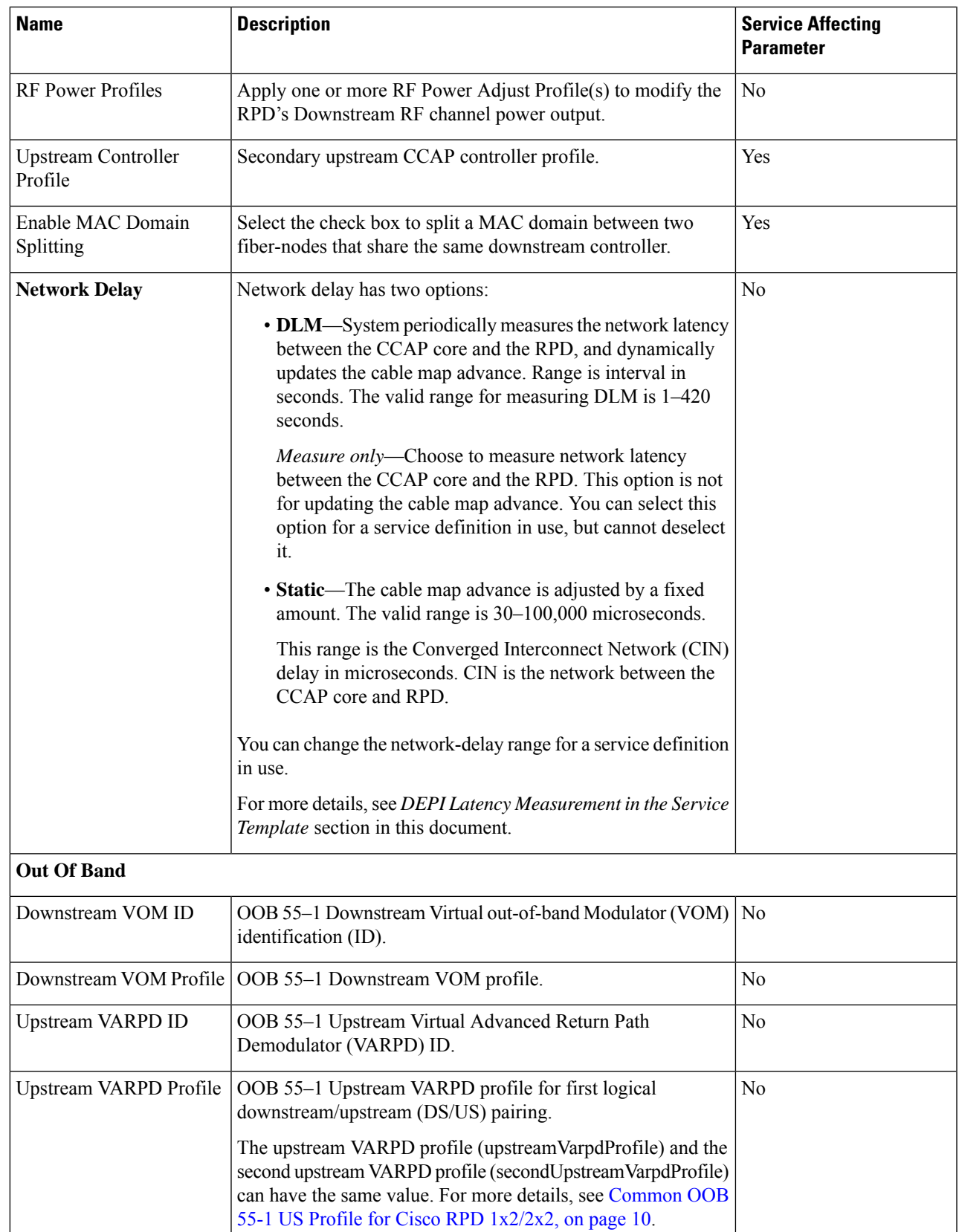

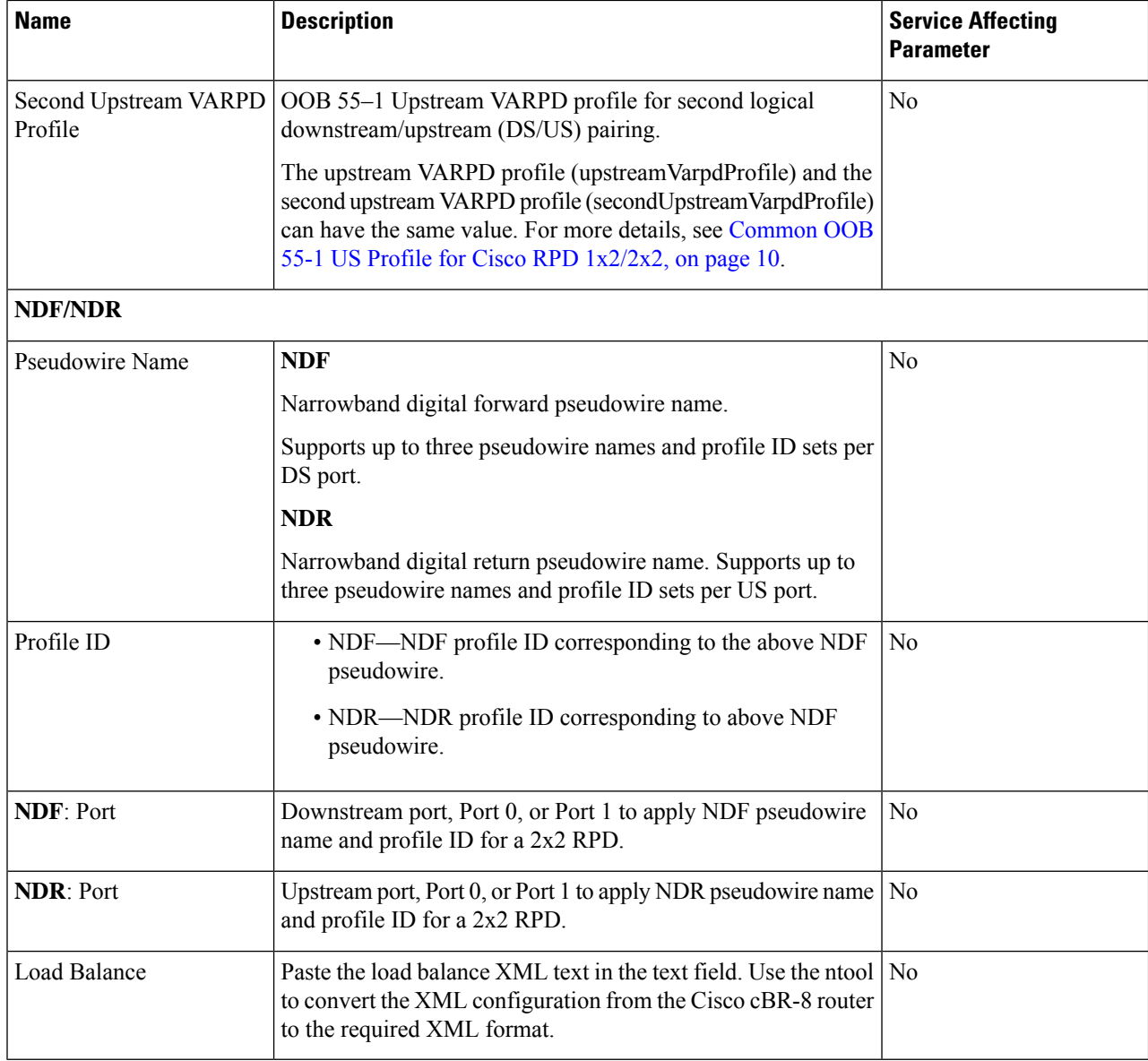

**Step 6** Click **Save** or **Save & Assign**.

## **Edit Service Definition**

You can edit service definition parameters dynamically even when RPDs are associated to those service definitions. You can then apply the changes to one or more RPDs already running that specific service definition.

However, you cannot apply the service definition parameters that lead to a service disruption or config push error in the Cisco cBR-8 router to RPDs that are already provisioned. You can save those service definitions in the Cisco Smart PHY application and apply them to new RPD associations.

When RPDs are associated to a service definition, you cannot apply some of the parameters to the existing RPDs, after updating them. For more details, see [Table](b_smart_phy_application_user_guide_221_chapter3.pdf#nameddest=unique_33/unique_33_Connect_42_table_xdy_r5g_prb) 1. Reprovision the RPDs if you want to apply the changes. In addition, if the Cisco cBR-8 router is in maintenance mode, you cannot propagate these changes to the RPDs. In these scenarios, configuration error messages appear in the **RPD Details** panel.

- **Step 1** Choose **RPD Automation** > **Service Definitions**.
- **Step 2** Click the service definition which you want to edit and update the required fields.
- **Step 3** Click **Save** or **Save & Assign**.

Save the changes to the Cisco Smart PHY database and then you can assign it to one or more RPDs running this service definition. The **Save & Assign** button is disabled when the service impacting parameters are updated.

# <span id="page-8-0"></span>**Provision RPD for Video Support**

Cisco Smart PHY can be configured to use distinct Cisco cBR-8 routers as the DOCSIS Principal core and auxiliary video core.

The DOCSIS configuration is pushed to the Principal core and the video configuration is pushed to the specified Video Auxiliary core. You can configure the OOB core to be either the Principal core or the Video Auxiliary core. The OOB 55-1 and NDF/NDR configurations are pushed to the OOB core through the OOB core interface. You can configure only the Pilot tone, SSD, and DLM on the Principal core.

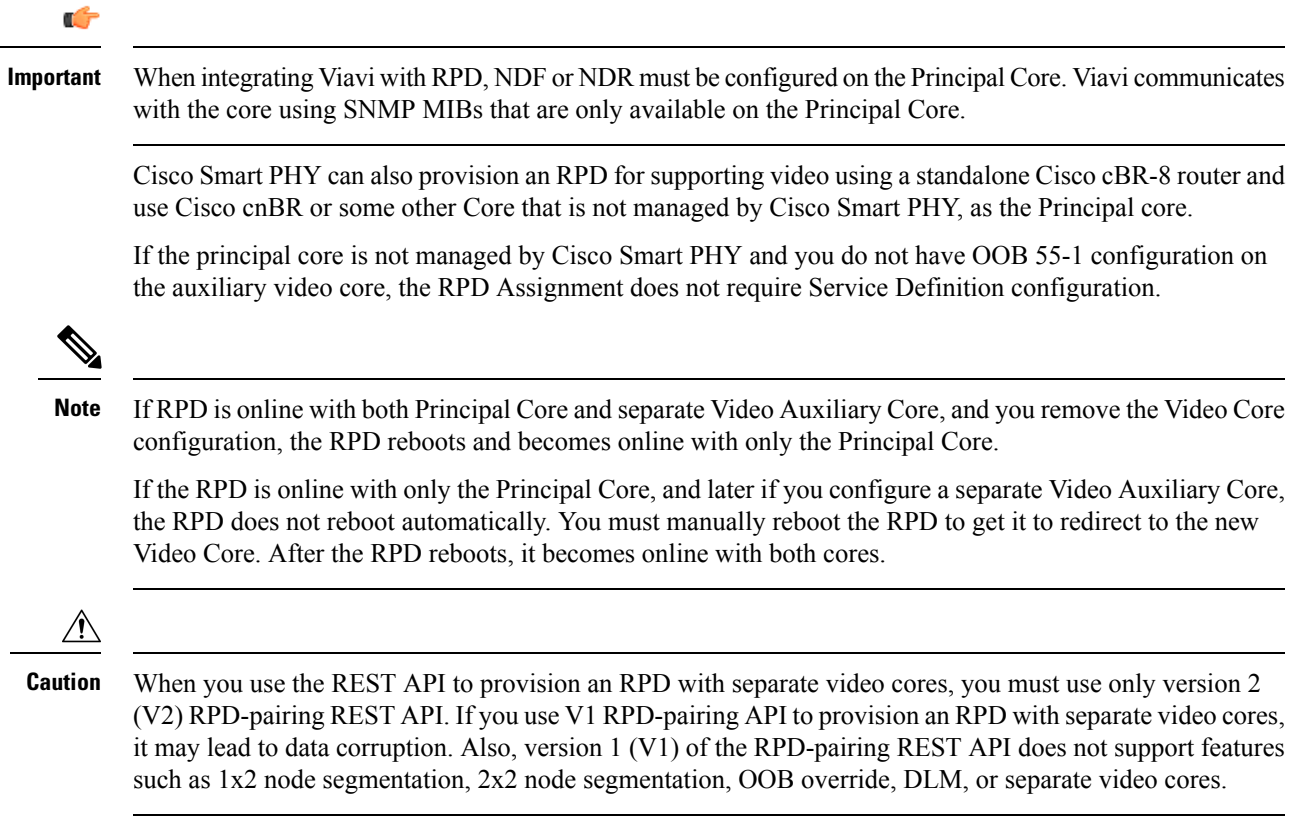

#### <span id="page-9-0"></span>**Common OOB 55-1 US Profile for Cisco RPD 1x2/2x2**

The Cisco cBR-8 router supports configuring the same profile to both upstream physical RF ports in an RPD. Service providers can expand the OOB 55-1 service group on to the second US port without the need for extra hardware.

This feature is available only in the following versions of Cisco cBR-8 series routers:

- Cisco IOS XE Fuji 16.8.1 and earlier
- Cisco IOS XE Amsterdam 17.3.1x and later

#### **Example**

```
cable rpd SAME_OOB_US_PROFILE
identifier 2222.5555.2323
core-interface Te6/1/2
principal
rpd-ds 0 downstream-cable 6/0/1 profile 1
rpd-us 0 upstream-cable 6/0/1 profile 1
rpd-us 1 upstream-cable 6/0/2 profile 1
core-interface Te6/1/2
rpd-ds 0 downstream-oob-vom 1 profile 100
rpd-us 0 upstream-oob-varpd 1 profile 101
rpd-us 1 upstream-oob-varpd 1 profile 101
r-dti 1
rpd-event profile 0
cable fiber-node 2
downstream Downstream-Cable 6/0/1
downstream sg-channel 0 23 downstream-Cable 6/0/1 rf-channel 0 23
upstream Upstream-Cable 6/0/1
upstream sg-channel 0 1 upstream-Cable 6/0/1 us-channel 0 1
upstream sg-channel 2 3 peer-node-us
service-group managed md 0 Cable 6/0/1
service-group profile ram_SG1
cable fiber-node 3
downstream Downstream-Cable 6/0/1
downstream sg-channel 0 23 downstream-Cable 6/0/1 rf-channel 0 23
upstream Upstream-Cable 6/0/2
upstream sg-channel 2 3 upstream-Cable 6/0/2 us-channel 0 1
upstream sg-channel 0 1 peer-node-us
service-group managed md 0 Cable 6/0/1
service-group profile ram_SG1
```
In REST API, the following restrictions are applicable:

- OOB is enabled only if the following four parameters are configured within the specified range:
	- downstreamVomId
	- downstreamVomProfile
	- upstreamVarpdId
	- upstreamVarpdProfile
- The NDF configuration is independent of the OOB downstream and upstream configurations.
- NDR configuration is independent of OOB downstream and upstream configurations.

#### **REST set-service-template**

Ш

```
{
  "autoAccept": false,
  "defaultFlag": false,
  "dlmMeasureOnly": false,
  "dsgTunnelGroupIDs": "1",
  "elementsList": [
    {
      "description": "Service profile with 1.5Gbps Data Service. 16x4 DS/US SG channels",
      "downstreamControllerProfile": 0,
      "downstreamVomId": 1,
      "downstreamVomProfile": 1,
      "eventProfile": 0,
      "mdSplitting": false,
      "rdtiConfig": 0,
      "serviceGroupName": "SGProfile",
      "serviceType": "Data",
      "svcNdfProfiles": [
        {
          "portNum": 0,
          "profileId": 100,
          "pwName": "name1"
        }
      \frac{1}{2},
      "svcNdrProfiles": [
        {
          "portNum": 0,
          "profileId": 100,
          "pwName": "name1"
        }
      \frac{1}{2}"upstreamControllerProfile": 0,
      "upstreamVarpdId": 1,
      "upstreamVarpdProfile": 1
    }
  \mathbb{I},
  "loadBalanceXml": "XML String",
  "name": "Gold",
  "networkDelayDlm": 10,
  "networkDelayStatic": "null",
  "pilotToneProfile": 0,
  "secondUpstreamVarpdProfile": 1
}
REST get-service-template Response Content Type
{
  "autoAccept": false,
  "defaultFlag": false,
  "dlmMeasureOnly": false,
  "dsgTunnelGroupIDs": "1",
  "elementsList": [
    {
      "description": "Service profile with 1.5Gbps Data Service. 16x4 DS/US SG channels",
      "downstreamControllerProfile": 0,
      "downstreamVomId": 1,
      "downstreamVomProfile": 1,
      "eventProfile": 0,
      "mdSplitting": false,
      "rdtiConfig": 0,
      "serviceGroupName": "SGProfile",
      "serviceType": "Data",
      "svcNdfProfiles": [
        {
          "portNum": 0,
          "profileId": 100,
```

```
"pwName": "name1"
       }
     ],
      "svcNdrProfiles": [
       {
          "portNum": 0,
          "profileId": 100,
          "pwName": "name1"
       }
     ],
      "upstreamControllerProfile": 0,
      "upstreamVarpdId": 1,
      "upstreamVarpdProfile": 1
   }
 \cdot"error": {
   "errorCode": "RecordNotFound",
    "errorMessage": "Record not found : <Record type> <identifier>",
   "errorTag": "Record not found",
   "errorType": "User"
 },
 "loadBalanceXml": "XML String",
 "name": "Gold",
 "networkDelayDlm": 10,
 "networkDelayStatic": "null",
 "pilotToneProfile": 0,
 "rpdsAssigned": 0,
 "rpdsProvisioned": false,
 "secondUpstreamVarpdProfile": 1,
 "status": "Success or Failure. If Failure check Error field for error details."
}
```
### **Configure Video Service**

You can configure video service in Cisco cBR-8 router through Cisco Smart PHY by wiring the video interfaces and video service groups (VSG).

Cisco Smart PHY provides a clear mapping between VSG and video interfaces. RPD node segmentation determines the number of VSGs that you can choose for a video interface.

To add a new video interface, choose Cisco Operations Hub main menu > **RPD Automation** > **RPD**

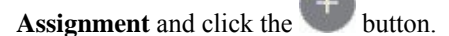

Ш

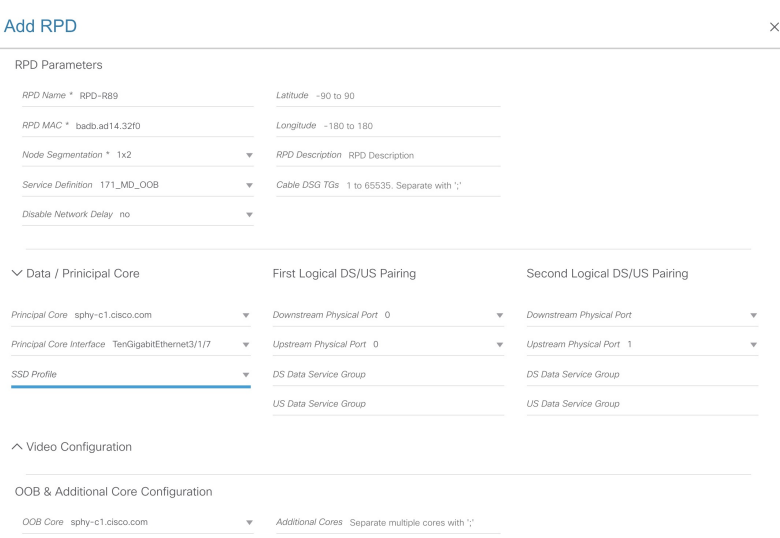

You can import CSV files from the previous versions of the Cisco Smart PHY application. You can also import a database that is exported from a previous version of the Cisco Smart PHY application.

#### **Configure VSG using API**

{

You can also configure VSG using the Cisco Smart PHY API setrpdpairinglist.

This API is backward compatible. It has an extra videointerfaces field under port-config. The existing video service group mapping with the video interfaces remains without any changes.

#### **Example: Sample RPD Pairing API**

```
"setrpdpairinglist": [
  {
    "name": "rpd03",
    "previousname": "rpd03",
    "macaddress": "00049f320825",
    "description": null,
    "approvalstate": "approved",
    "servicetemplate": "d8-sg-split-rdti1",
    "gpslocation": {
      "genericlocation": "",
      "latitude": "",
      "longitude": ""
    },
    "ssdprofileid": 1,
    "disablenetworkdelay": false,
    "preconfigure": true,
    "nodesegmentation": "rpd_1x1",
    "additionalcores": [
      "2004:172:30:0:2eab:a4ff:feff:f36c"
    \vert,
    "assignedcores": [
      {
        "servicetype": "data",
        "mgmtcore": "video-lwr-s-d8.cisco.com",
        "rpdconnectioninterface": "tengigabitethernet9/1/0",
      },
      {
        "servicetype": "video",
        "mgmtcore": "video-lwr-s-d8.cisco.com",
```

```
"rpdconnectioninterface": "tengigabitethernet9/1/0",
       },
       {
          "servicetype": "video",
          "mgmtcore": "video-lwr-s-d8.cisco.com",
          "rpdconnectioninterface": "tengigabitethernet9/1/6",
        },
        {
          "servicetype": "oob",
          "mgmtcore": "video-lwr-s-d8.cisco.com",
          "rpdconnectioninterface": "tengigabitethernet9/1/0",
        }
      ],
      "portconfigs": [
        {
          "dsport": 0,
          "usport": 0,
          "dsservicegroup": "sg-9-0-0",
          "usservicegroup": "sg-upstream-9-0-0",
          "videoservicegroups": [
            "vsg1", // Index 0 is read along with video interface index 0
            "vsg2", // Index 1 is read along with video interface index 1
            "vsg3" // Index 2 is read along with video interface index 2
          ],
          "videointerfaces":[
            "tengigabitethernet9/1/0", // Index 0 is read along with vsg index 0
            "tengigabitethernet9/1/6", // Index 1 is read along with vsg index 1
           "tengigabitethernet9/1/6" // Index 2 is read along with vsg index 2
           ]
       }
     ]
    }
 ]
}
```
#### **Restrictions and Limitations**

- If you use the setrpdpairinglist API without the videoInterfaces attribute under port-configs, Cisco SmartPHY performs an ambiguity resolution. This process does not provide a clear one-to-one mapping.
- If two or more VSGs are configured under the same interface, the videointerfaces must repeat to match the one-to-one mapping.
- Add the video interfaces under port-config also in the assigned-cores. If not, the application shows an error.
- The size of the list of video interfaces and the VSGs must be the same.
- Map a VSG to only one interface. However, you can map it to the same interface in a different port.
- If you configure a video interface without mapping to a VSG, the application ignores the video interface.

# <span id="page-13-0"></span>**View RPD History**

**Step 1** Choose Cisco Operations Hub main menu > **Smart PHY** > **RPD Automation** > **RPD Assignment**.

**Step 2** Select the RPD and click the **Details** button.

The RPD window shows the RPD Summary, RPD State History, RPD CLI, and RPD Automation Errors.

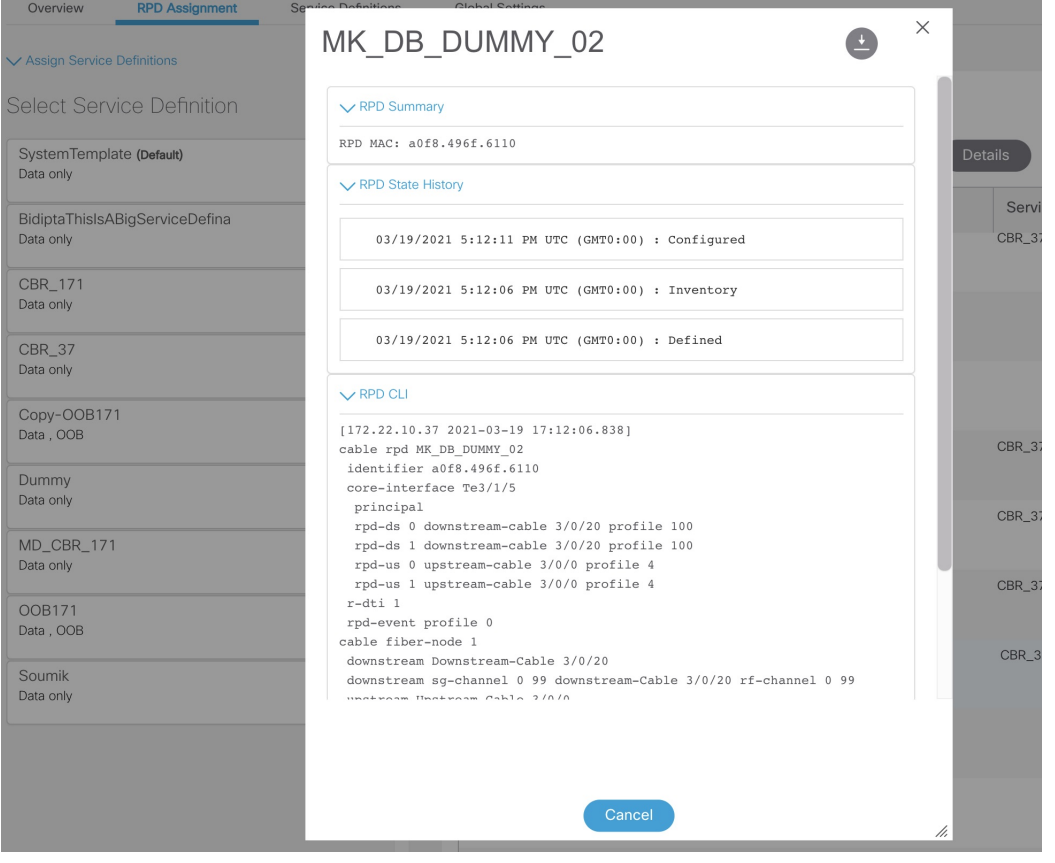

# <span id="page-14-0"></span>**GCP Redirect Configuration**

Cisco Smart PHY application supports GCP-redirects in compliance with the I15 revision of the CableLabs Remote PHY specification. By default, the pre-I15 GCP-redirect behavior is applied to all RPDs. You must enable the I15 GCP-redirect behavior.

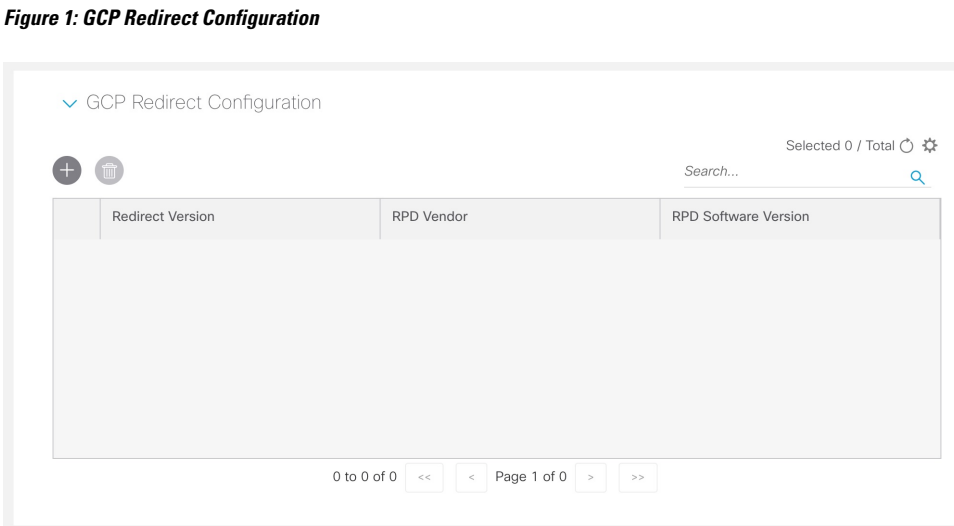

## **Configure I15 GCP Redirect**

CiscoSmartPHY providesthe flexibility to configure I15 compliant GCPredirect messages. I15 GCPredirect messages are enabled based on the RPD vendor and the RPD software version. If a matching pattern is available, Cisco Smart PHY initiates GCP redirect message in I15 format. Or the Cisco Smart PHY application continues to send pre-I15 GCP-redirect messages. In such environments, Cisco Smart PHY provides both exact pattern match and regex patterns.

Before configuring I15 GCP Redirect, ensure that your RPDs are compatible with I15 of the Remote PHY specification.

### **I15 GCP Redirect APIs**

Following are the I15 GCP Redirect APIs:

#### **set-redirect-version**

The API is used to add GCP redirect version details.

**API URL**: https:///rpd-service-manager/rpdorch/v2/gcp/set-redirect-version

Add the following fields in the request payload:

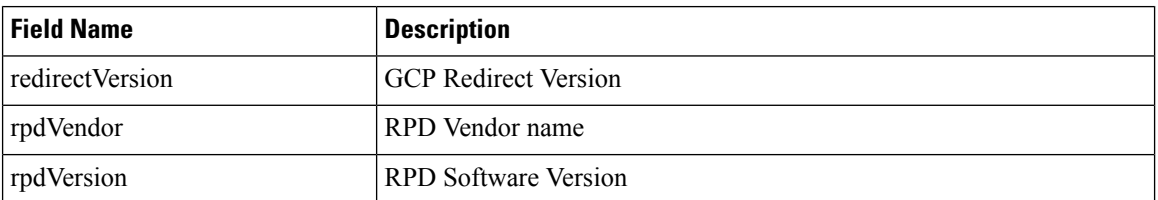

In the following example, Cisco Smart PHY searches for an exact match in the RPD vendor value, while evaluating the software version against a regex pattern:

```
{
 "redirectVersion": "I15",
 "rpdVendor": "**Cisco**",
```

```
"rpdVersion": "v9.*"
}
```
#### **remove-redirect-version**

The API is used to remove an already configured GCP redirect record from the Cisco Smart PHY application.

**API URL**: https:///rpd-service-manager/rpdorch/v2/gcp/remove-redirect-version

Add the following fields in the request payload:

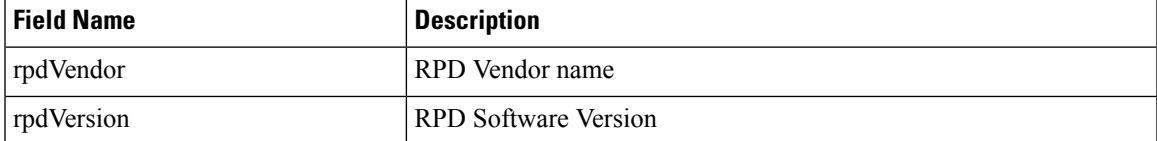

Example:

```
{
   "rpdVendor": "Cisco",
       "rpdVersion": "v9.*"
}
```
#### **query-redirect-version**

The API is used to query all GCP-redirect version details from the Cisco Smart PHY application.

**API URL**: https:///rpd-service-manager/rpdorch/v2/gcp/query-redirect-version.

This API does not have any parameters.

## **I15 GCP-redirect Result Notification**

The Cisco Smart PHY application displays the result of the GCP Redirect Notification in the **Associate RPD Details** panel.

When redirect errors occur, Cisco Smart PHY displays the RPD status as GepRedirectError. The GcpRedirected state indicates that the redirect message is processed successfully by the RPD.

 $\mathbf I$